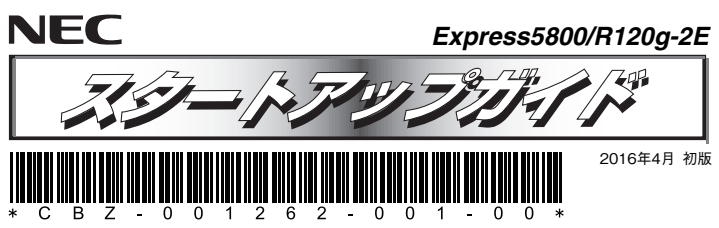

#### **本機を取り扱う前に本書の説明をよくお読みください。 本書は大切に保管してください。**

はじめに、添付の「安全にご利用いただくために」を参照して、本製品に関する安全上の注意事項を確認してください。

### **本製品の利用目的**

本製品は、日本政府による高性能コンピューターの平和利用に関する指導の対象です。ご使用になるときは、以下について注意してください。 1. 不法侵入、盗難等の危険がない場所に設置してください。

2. パスワード等により、適切にアクセス管理してください。

- 3. 大量破壊兵器、ミサイルの開発、またはそれらの製造等に関して、不正にアクセスされるおそれがあると きは、事前に弊社相談窓口までご連絡ください。
- 4. 不正使用が発覚したときは、すみやかに弊社相談窓口までご連絡ください。 弊社相談窓口:ファーストコンタクトセンター 電話番号:03-3455-5800

### **箱を開けてから本機が使えるようになるまでの手順を説明します。このスタートア ップガイドに従って作業してください。**

### **ユーザーズガイドについて**

**ユーザーズガイドは、NECコーポレートサイト(http://jpn.nec.com/)に掲載しています。 また、次のようにして参照することもできます。** 

**① EXPRESSBUILDER DVDを入手済みのときは、Windowsが動作しているコンピューターにDVDをセットします。画面に従ってメニューを起動後、手順④へ進んでください。**

EXPRESSBUILDER DVDは、オプションで購入、またはNECコーポレートサイト いく EXPRESSBUILDER DVL

**② 本書の手順(Step 5)に従って、Windowsをインストールします。** 

- **③ デスクトップまたはスタートメニューから「NEC EXPRESSBUILDER」をクリックします。**
- **④ 次のメニューから、「説明書」をクリックします。**

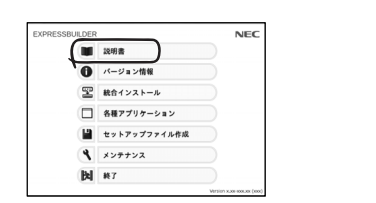

# *Step 1* **添付品を確認する**

### **梱包箱を開け、次の添付品が揃っていることを確認してください。**

- 本体×1<br>● スタートアップガイド(本書)×1 フロントベゼル×1  $\bullet$  スタートアップガイド $(\pm \pm) \times 1$
- 保証書×1\*1 スライドレール(インナーレール)×2<br>● SASケーブル×1\*2 内蔵バックアップデバイス固定用ネジ
- 
- スライドレール(アウターレール)×2 安全にご利用いただくために×1
	-
- 添付品は、なくさないよう大切に保管してください。<br>● セットモデルとBTO(工場組込み出荷)製品は、「組込み **● セットモデルとBTO(工場組込み出荷)製品は、「組込み製品・添付品リスト」も併** せてご確認ください。

 $\bullet$  内蔵パックアップデバイス固定用ネジ×6\*4

- \*1 梱包箱に貼り付けられています。
- \*2 出荷時にRAIDコントローラーが組み込まれているときは内部に実装済みです。
- \*3 フロントベゼルに貼り付けられています。
- \*4 16×2.5型ドライブモデルのみ付属します。

# *Step 2* **内蔵オプションを取り付ける**

**内蔵オプションを取り付けます(オプションを購入していないときや、BTOで購入されたお客様はStep3へ進んでください)。** 

「ユーザーズガイド」の「内蔵オプションの取り付け」、およびオプションに添付の説明書を 9 参照してください。

## *Step 3* **ラックを適切な場所に設置し、本機を取り 付ける**

**本機はEIA規格に適合した19型ラックに取り付けて使用します。ラックの設置は次の条件を守ってください。** 

「ユーザーズガイド」の「設置と接続」を参照してください。 9<br>参照

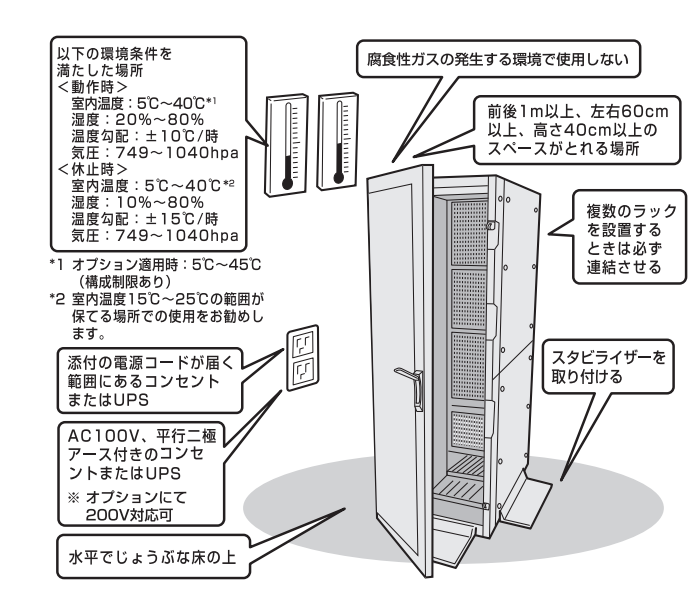

# *Step 4* **ケーブルを接続する**

**ケーブルを本機に接続します。** 

前面

「ユーザーズガイド」の「設置と接続」を参照してください。  $\bullet$ 

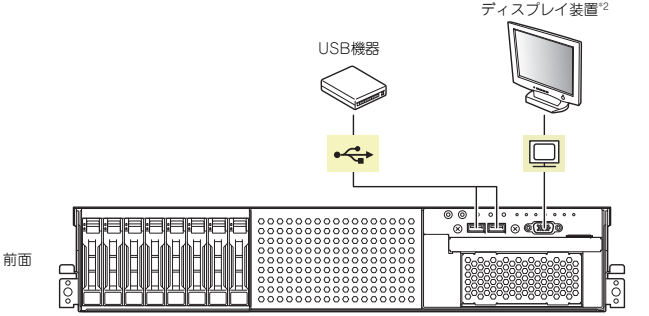

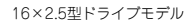

USB機器

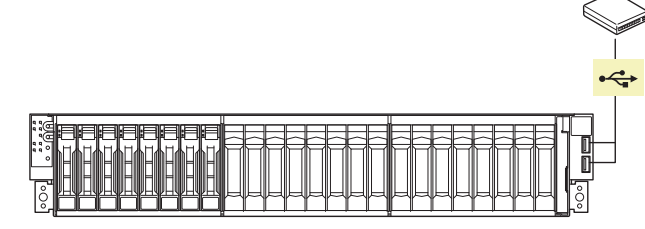

26×2.5型ドライブモデル/3.5型ドライブモデル

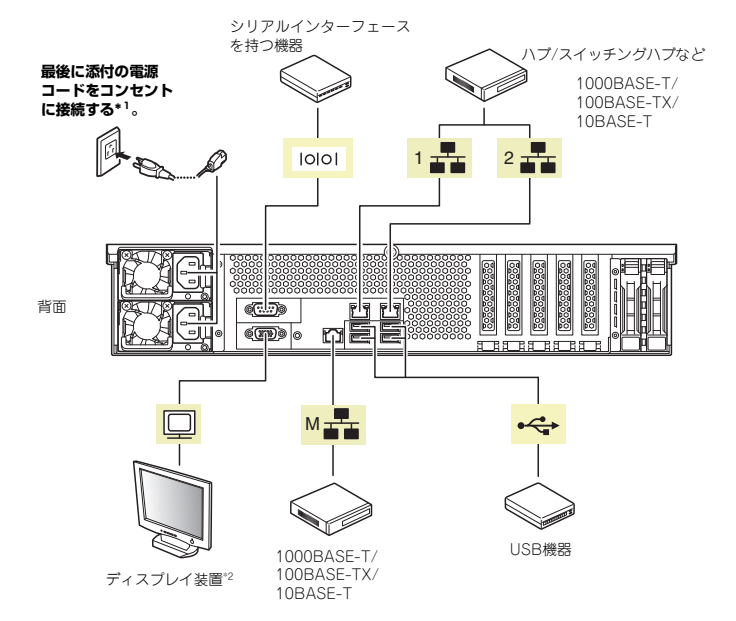

\*1 電源コードは、15A以下のサーキットブレーカーに接続してください。 \*2 前面と背面で排他。

# *Step 5* **電源をONにする/OSをセットアップする**

#### **次の手順に従って、本機の電源をONにします。**

- **① ディスプレイの電源をONにします。初期設定時は、ディスプレイ、キーボード、マウス以外 の周辺機器は取り外しておきます。**
- **② STATUSランプ1が緑色、STATUSランプ2がアンバー色に点灯しているときは、これらが消灯するまで待ちます。**
- **③ フロントベゼルを取り外し、POWERスイッチを押します。 ディスプレイに「NEC」ロゴが表示されます。**

電源ON後、ディスプレイにエラーメッセージが表示されたり、ビープ音が何度量要 も鳴ったりしたときは、メッセージまたはビープ音の鳴り方を保守サービス会社に連絡してください。

**④ 購入時の状態に応じて、以下のいずれかの操作をします。 OSがプリインストールされている場合:** 

**そのまま何も操作をせずに待ちます。しばらくするとOSが起動します。手順⑭へ進んでください。 OSがプリインストールされていない場合:** 

**画面下に次のメッセージが表示されているとき、<F2>キーを押します(メッセージはハード**

 **Press <F2> SETUP, <F3> Internal Flash Memory, <F4> ROM Utility,** 

#### **しばらくすると、BIOSセットアップユーティリティーが起動します。手順⑤へ進んでください。**

#### **⑤ インストールするOSに合わせ、BIOSの以下の設定を変更します。**

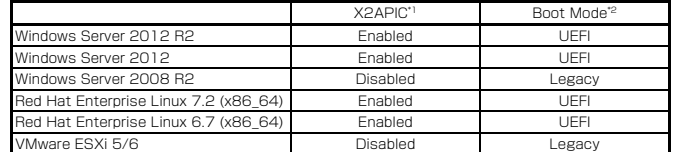

\*1 AdvancedメニューのProcessor Configurationを選択します。 \*2 Bootメニューを選択します。

#### **変更後、<F4>キーを押し、[Yes]を選択して設定を保存します。 ユーティリティーが終了すると、自動的に再起動します。**

**⑥ 画面下に次のメッセージが表示されているとき、<F3>キーを押します。** 

 **Press <F2> SETUP, <F3> Internal Flash Memory, <F4> ROM Utility, <F12> Network** 

<F3>キーを押す代わりに、オプションのEXPRESSBUILDER DVDを本機にセット いつフィーをWayble、オフフョンのEXPriESSBOILI<br>アイトレてもEXPRESSBUILDERを起動させることができます。

#### **しばらくすると、EXPRESSBUILDERが起動します。**

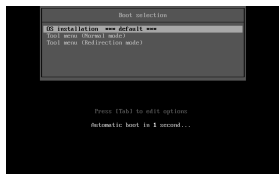

**⑦ ブートメニューから、「OS installation」を選択します。** 

**⑧ 言語選択および使用許諾のダイアログボックスが現れます。 画面に従って操作すると、以下のホームメニューが表示されます。** 

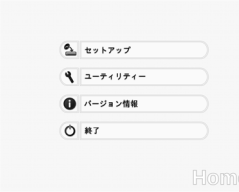

**ウェア構成により変わることがあります)。** 

**<F12> Network** 

- **⑩ ステップ1では、「自動認識」「手動設定」「設定のロード」のいずれかをクリックしてインス トールしたいOSを選択します。**
- **選択後、画面右のアイコンをクリックしてステップ2に進みます。**
- **⑪ ステップ2では、「デフォルト」「カスタム」のいずれかをクリックしてパラメーターを設定します。**

**設定後、画面右のアイコンをクリックしてステップ3に進みます。** 

- **⑫ ステップ3で設定を確認後、画面右のアイコンをクリックしてステップ4に進みます。問題な ければステップ4の「開始」をクリックしてください。**
- **⑬ 以降、画面に従ってセットアップを続けます。 自動インストール中は、OSライセンスの確認画面またはインストール完了画面が現れるまで、キーボード、マウスなどの操作をしないでください。**
- **⑭ OSインストール後、必要に応じてOS、ドライバーを設定します。詳細は、「ユーザーズガイドについて」に記載の方法で、インストレーションガイドを参照してください。**

インストレーションガイドは、ユーザーズガイドと同様にEXPRESSBUILDERに 格 納されています。

### **Windows サービスパックについて**

**本機へサービスパックを適用するときは、「インストレーションガイド(Windows編)」に記載の「サービスパックの対応」を参照してください。** 

# *Step 6* **バンドルソフトウェアのインストール**

**本機には、次のようなソフトウェアがバンドルされています。 必要に応じて、これらのソフトウェアをインストールしてください。** 

「管理PC」は、一般的なクライアントコンピューターを使って構築できます(本機を管理PC として兼用できます)。

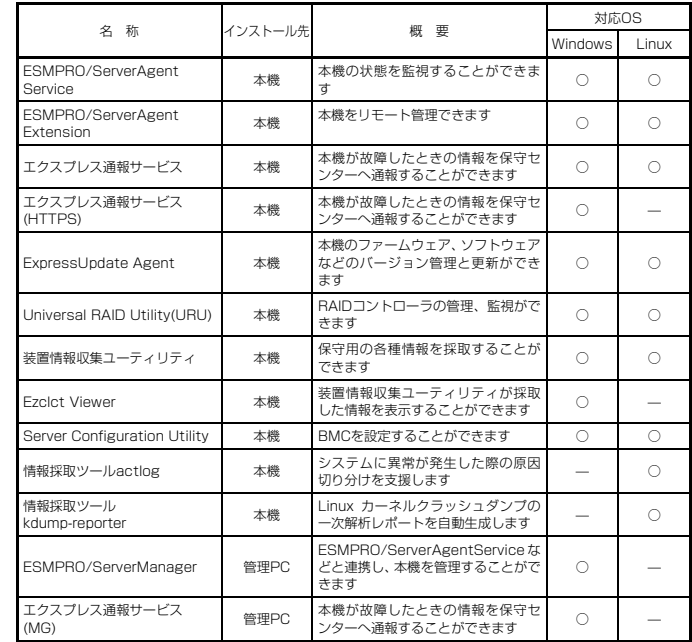

#### **Windows版のバンドルソフトウェアは、次の手順でインストールできます。**

- Windows版のバンドルソフトウェアの詳細は、手順③記載のメニューの「説明書」を参 照してください。  $10.1$ 
	- Linux版のバンドルソフトウェアは、「インストレーションガイド (Linux版)」を参照し てください。
- **① インストール先が「本機」となっているものをインストールするときは、本機にインストール されたWindowsを起動します。「管理PC」のときは、任意のPCにインストールされたWindowsを起動します。**
- **② Administrator権限のあるユーザーアカウントでログオンします。**
- **③ 本機の場合、デスクトップまたはスタートメニューから「NEC EXPRESSBUILDER」を**クリックします。管理PCの場合、オプションまたはダウンロードして作成した **EXPRESSBUILDER DVDをセットします。 次のようなメニューが起動します。**

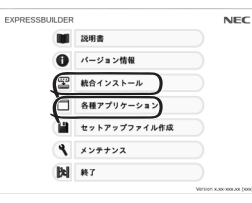

メニューの「メンテナンス」から、バンドルソフトウェアをリムーバブルメディアにコピーできます。このメディアを使い、管理PCにインストールすることができます。

**④ メニューの「統合インストール」または「各種アプリケーション」をクリックします。** 

- **⑤ インストールしたいバンドルソフトウェアを選択し、クリックします。**
- **⑥ 以降、「インストレーションガイド(Windows編)」などに従い、インストールを進めて ください。**

### *Step 7* **お客様登録をする**

**弊社では、製品ご購入のお客様に「お客様登録」をお勧めしております。次のWebサイトからご購入品の登録をしていただくと、お問い合わせサービスなどを受けることができます。** 

#### **http://club.express.nec.co.jp**

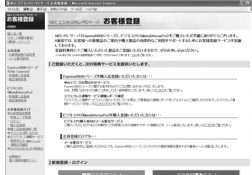

**以上で、Express5800シリーズのセットアップは完了です。** 

### **トラブルが起きたときは**

#### **「ユーザーズガイドについて」に記載の方法で、「メンテナンスガイド」を参照してください。**

Express5800シリーズに関するご質問、ご相談は「ファーストコンタクトセンター」で受け付けています。 (電話番号のかけ間違いが増えております。番号をよくお確かめの上、おかけください。)

#### **ファーストコンタクトセンター TEL. 03-3455-5800(代表)**

受付時間/9:00~12:00、13:00~17:00 月曜日~金曜日(祝祭日を除く) 次のWebサイトにも情報を掲載しています。

- ●http://jpn.nec.com/
- 製品情報やサポート情報など、本製品に関する最新情報を掲載しています。
- ●http://www.fielding.co.jp/
- 保守サービス会社のWebサイトです。サービス拠点の一覧などを掲載しています。

#### **商標について**

EXPRESSBUILDER、ESMPROは日本電気株式会社の登録商標です。

MicrosoftおよびWindows、Windows Serverは米国Microsoft Corporationの米国およびその他の国における登録商標または商標です。

Linuxは、Linus Torvalds氏の日本およびその他の国における商標または登録商標です。

Red Hat、Red Hat Enterprise Linuxは、米国Red Hat, Inc.の米国およびその他の国における商標または登録商標です。

その他、記載の会社名および商品名は各社の商標または登録商標です。

このマニュアルは再生紙を使用しています。

**© NEC Corporation 2016 NECの許可なく複製・改変などを行うことはできません。**